## Barcode in C#

**ایجاد و چاپ بارکد در** #C

**ویرایش: بهمن 1390**

**YousefAmiri.ir**

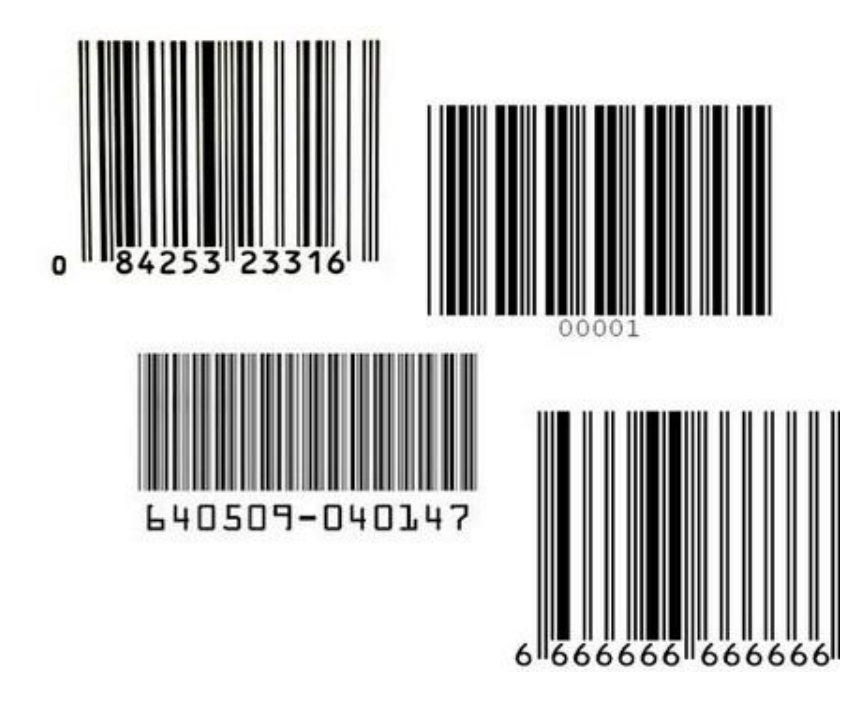

**معرفـی**

گسترش فناوری RFID و استفاده از تگهای آن جهت شناسایی و ردیابی کاال، تجهیزات و ... هنوز نتوانسته است استفاده از بارکد را منسوخ کند. گرچه ابداع و بکارگیری هر دوی این فناوریها به دهه های گذشته برمی گردد اما RFID به دلیل قیمت تمام شده باال، در کاربردهای عمومی )خرده فروشیها، لوازم مصرفی، فروشگاه ها و ...( جایگزین مقرون به صرفه ای برای بارکد نیست.

بطور کلی هرگاه شما با تعداد زیادی از کالاها سروکار داشته باشید که قیمت و طول عمر آنها کم باشد، ساده ترین و ارزانترین راه استفاده از بارکد (کد میله ای) است. در مواردیکه اهمیت کاال یا تجهیزات از نظر ردیابی و کنترل مشخصات آنها زیاد باشد و امکان نصب تگ وجود داشته باشد، RFID گزینه بهتری است. مراحل بکارگیری این دو روش در جدول زیر توضیح داده شده است:

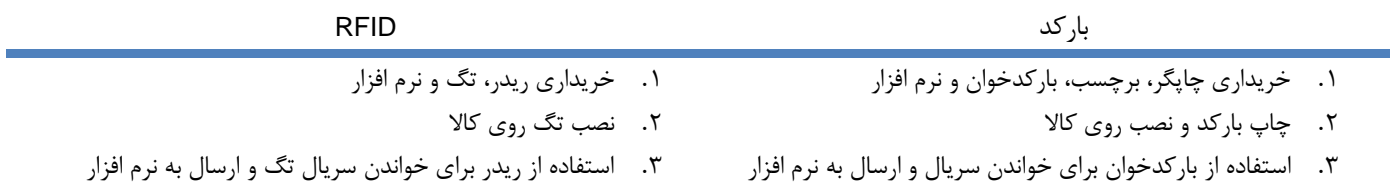

در این مقاله، روش ایجاد و چاپ بارکد میله ای را طی یک پروژه بصورت گام به گام انجام خواهیم داد.

ابتدا کامپوننت Barcode را به پروژه و فرم اصلی اضافه می کنیم سپس با شروع از یک مقدار اولیه، بصورت سریالی به تعداد دلخواه بارکد تولید و چاپ می کنیم. الزم به توضیح است برای رسیدن به نتیجه مطلوب، استفاده از چاپگر مخصوص بارکد و سایز بندی دقیق اندازه کاغذ، نقش مهمی خواهد داشت.

## **پروژه Barcode**

- .1 ویژوال استودیو را اجرا کنید و پروژه ای با نام Barcode ایجاد کنید.
- .2 به منوی Project بروید و گزینه ...Item Existing Add را کلیک کنید.
- .3 فایلهای ico.Barcode و cs.Barcode را به پروژه خود اضافه کنید. )این فایلها در پروژه همراه مقاله وجود دارند(
- .4 به Toolbox دقت کنید، کامپوننت جدیدی به نام Barcode به آن اضافه شده است. آنرا بر روی 1Form بکشید.
- .5 فرم 1Form را انتخاب کنید و خاصیت Text آنرا Barcode و خاصیت آیکن آنرا برابر با آیکن اضافه شده به پروژه )ico.Barcode )قرار دهید.

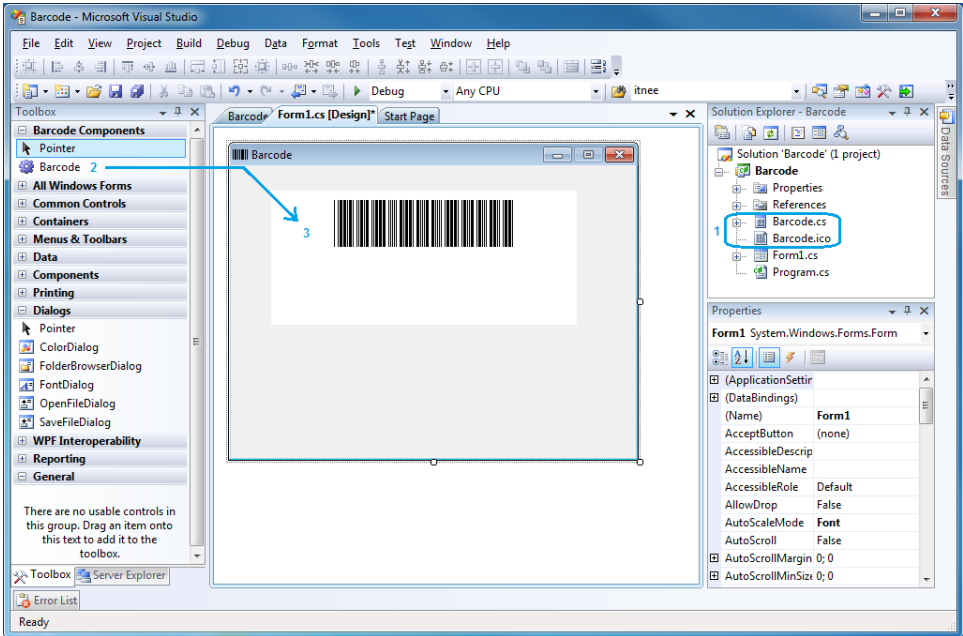

**شکل 1 - قرار دادن کامپوننت بارکد بر روی فرم**

- .6 کنترل 1Barcode را انتخاب کنید و خاصیت ShowFooter آنرا برابر True قرار دهید.
- .7 یک کنترل Textbox و NumericUpDown به نامهای txStart و udCount و دو دکمه به نامهای btPrint و btSave به فرم اضافه کنید.

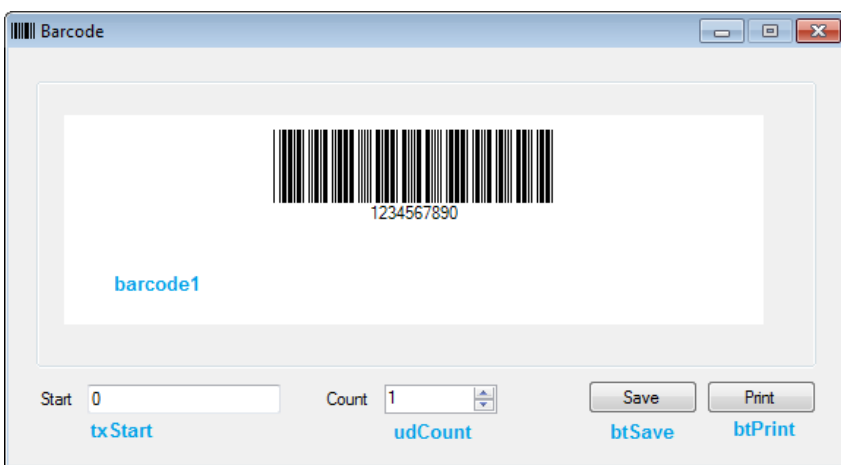

**شکل 2 - طراحی فرم**

- .8 خاصیت Text کنترل txStart و خاصیت Barcode کنترل 1barcode را برابر 0 قرار دهید.
- .9 روی کنترل txStart دوبار کلیک کنید و رویداد آنرا مطابق زیر کدنویسی کنید. در این صورت با تغییر مقدار txStart، بارکد تغییر خواهد کرد.

## YousefAmiri.ir

```
{
   barcode1.BarCode = txStart.Text;
}
```
 $\mathbf{f}$ 

.10 یک کنترل SaveFileDialog به فرم اضافه نمایید و برای خاصیت Filter آن مقدار bmp.|\*Image Bitmap را قرار دهید. کنترل SaveFileDialog پنجره ذخیره فایل را نمایش می دهد و مقدار فوق باعث می شود بتوان بارکد را بصورت تصویر و با فرمت bmp ذخیره کرد.

.11 روی دکمه btSave دوبار کلیک کنید. سپس کد آنرا مطابق زیر قرار دهید:

```
private void btSave Click(object sender, EventArgs e)
{
   try
   {
      saveFileDialog1.ShowDialog();
       barcode1.SaveImage(saveFileDialog1.FileName);
   }
   catch{ //Error }
}
```
.12 برای تهیه بارکد سریالی، باید مقدار اولیه عدد باشد تا بتوان مقادیر بعدی را تولید کرد. بنابراین باید ورودی را فیلتر کنیم. رویداد KeyPress کنترل txStart را بصورت زیر بنویسید تا فقط مقادیر عددی را دریافت کند:

```
private void txStart KeyPress(object sender, KeyPressEventArgs e)
{
   if (!((e.KeyChar) = '0' & e.KeyChar \leq '9') || Convert.Tolnt16(e.KeyChar) == 8))e.KeyChar = '\0;
 }
```
.13 کد دکمه btPrint را بصورت زیر بنویسید:

```
private void btPrint Click(object sender, EventArgs e)
 {
      if (txStart.Text == "") {
          MessageBox.Show("Enter start value.", "Print", MessageBoxButtons.OK, MessageBoxIcon.Exclamation);
          return;
       }
      if (MessageBox.Show("Do you want to Print " + udCount.Value.ToString() + " Label(s)?", 
      "Print", MessageBoxButtons.YesNo, MessageBoxIcon.Question) == DialogResult.Yes)
      {
             for (int i = 1; i < udCount.Value; i++){
                     barcode1.Print();
                     barcode1.BarCode = (Convert.ToInt32(barcode1.BarCode) + 1).ToString();
             }
      }
  }
```
**REF** 

.14 پروژه را Build و اجرا کنید.